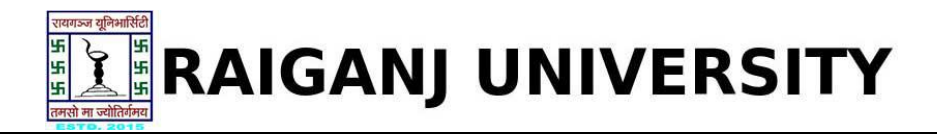

## **Guidelines for Student Registration on Raiganj University (W.B.)** (Academic session 2019-2020)

What all do you need to complete the student Registration process for Raigani University (W.B.) ?

As an applicant you would need the '**User Name'** and '**Password'**.

**How to fill the marks on the Raiganj University (W.B.) Application Portal for Online Process?**

Please click on **"Student Login"** tab given on the home page of the Online Portal ([http://ism.ucanapply.com/smartexam/public/student/](http://ism.ucanapply.com/smartexam/public/student)). Screenshot as bellow.

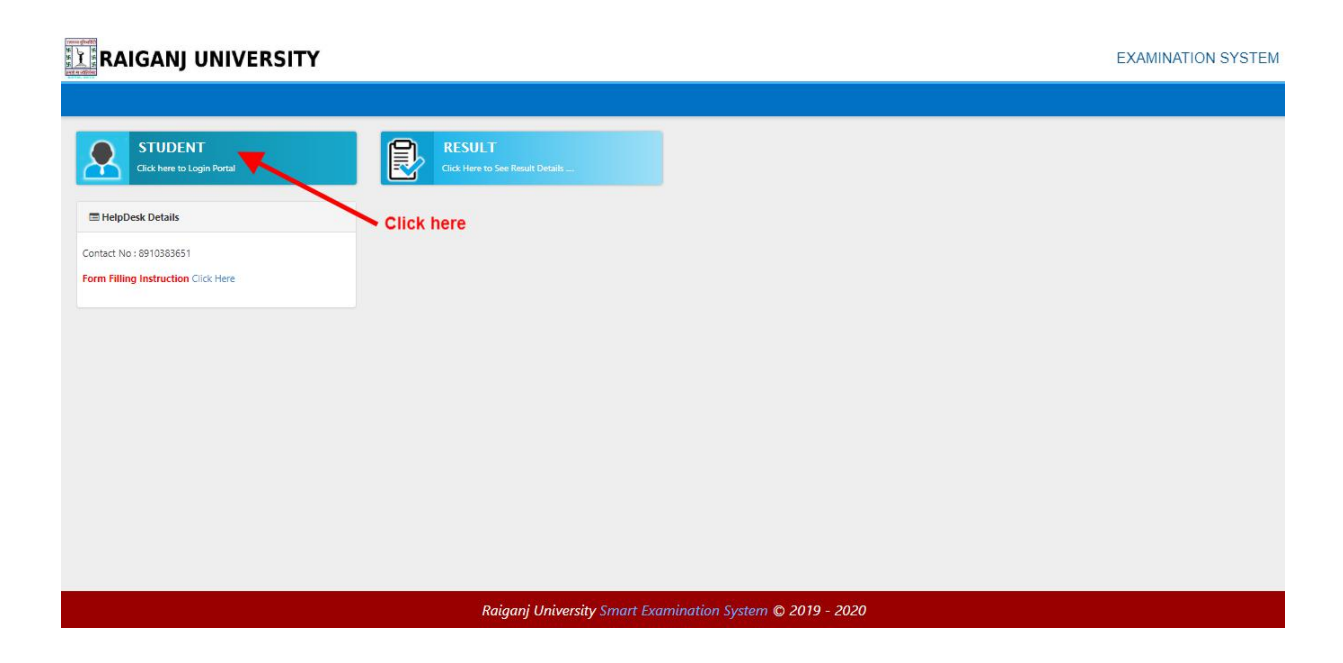

On clicking the '**Student**' tab the login pop up will open. Fill the **User Name** and **Password** and click on **Submit**. Screenshot as bellow.

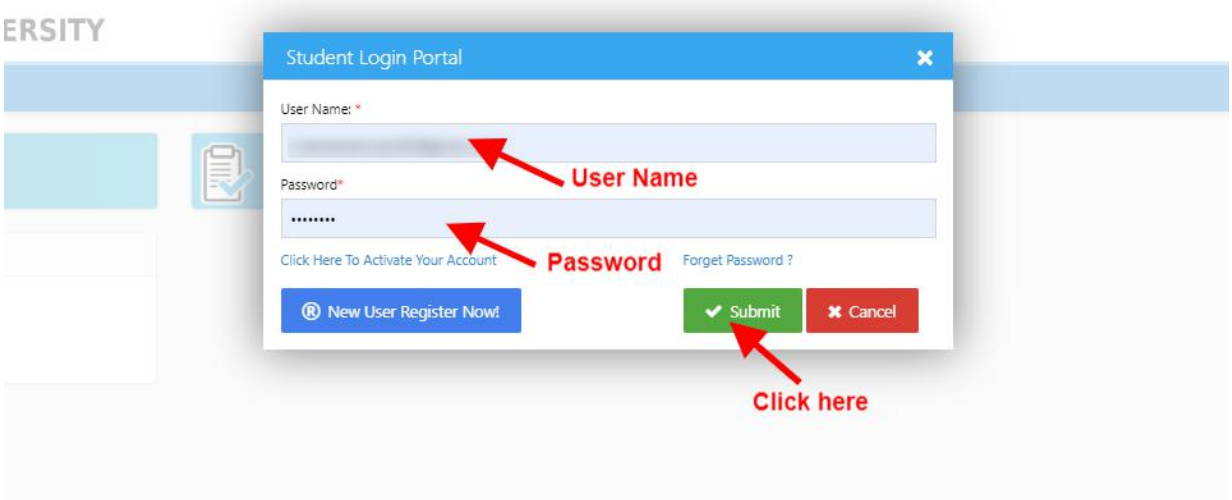

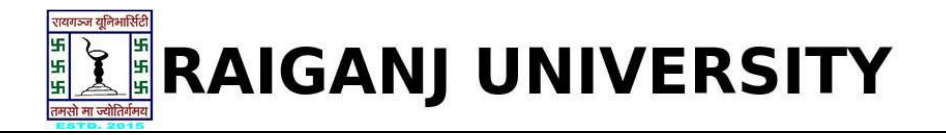

## **Student Registration process**

Now on Dashboard click on "**Registration Form**" tab for student registration, as screenshot bellow.

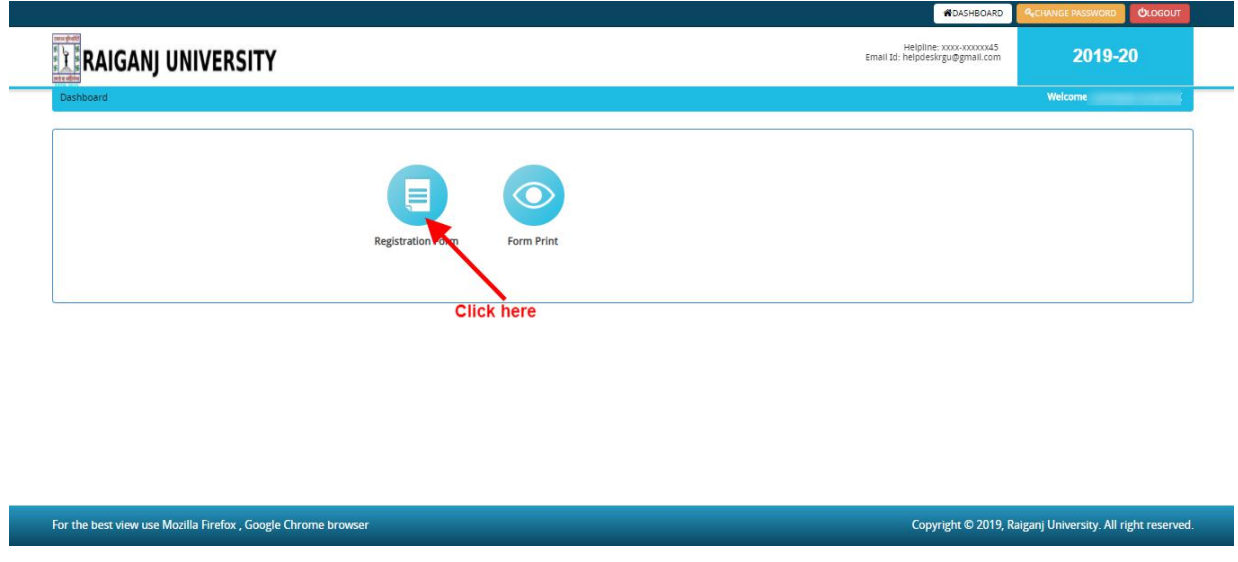

After clicking on **"Registration Form"** tab the "**Status of Registration form**" page will open, Here two courses form will appear

- **1. Semester II (2 nd Sem)**
- **2. Semester I (1 st Sem)**

First click on **Semester I** (1<sup>st</sup> Sem) registration, as screenshot shown below.

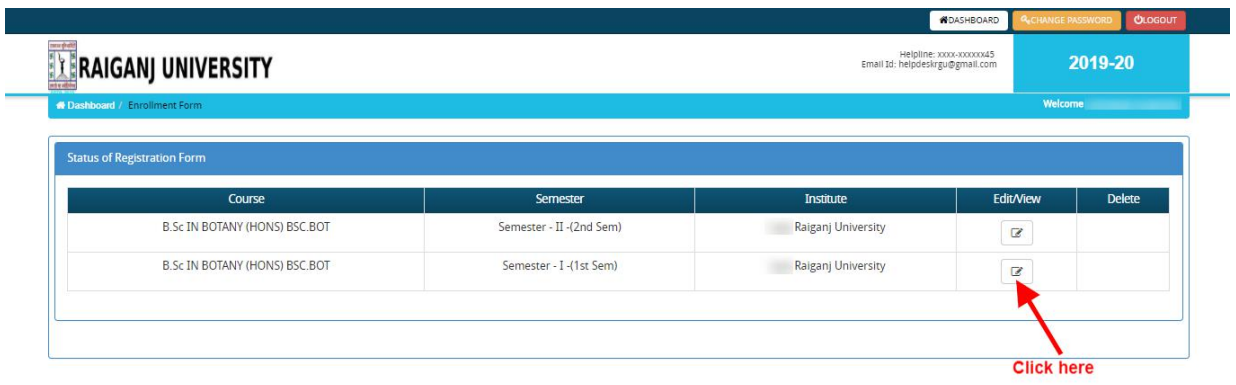

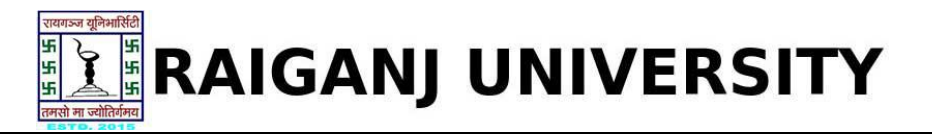

After clicking on **Semester I (1 st Sem)**, Application Status page will open. Here Application status will shows Incomplete. Now Click on **"Photo & Signature"** tab at the left of the page. The Screenshot is as bellow.

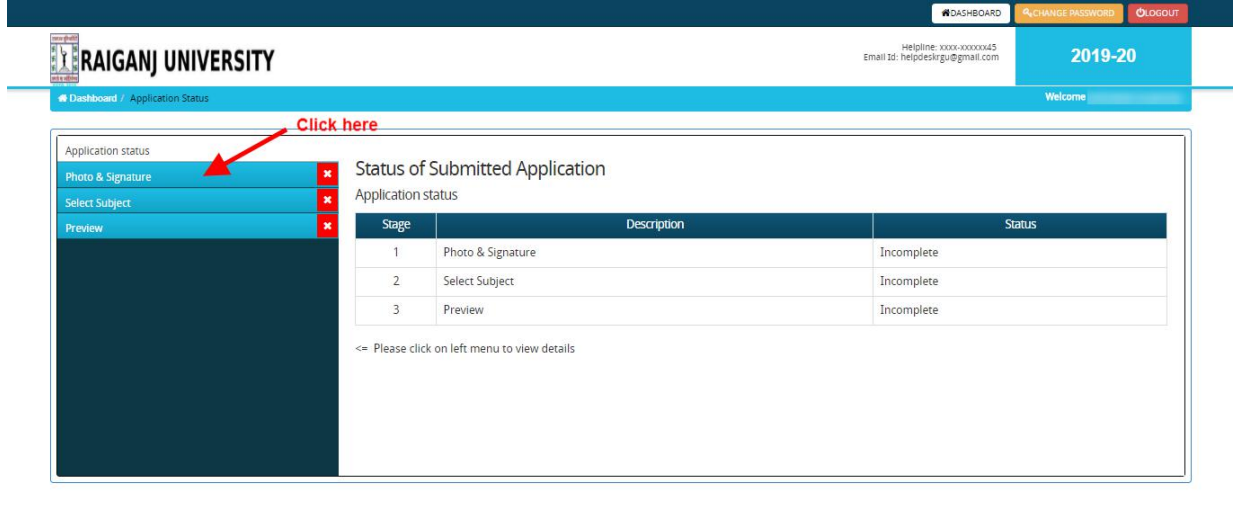

```
For the best view use Mozilla Firefox, Google Chrome browser
```
Copyright © 2019, Raiganj University. All right reserved.

Now choose file for photo upload and same assignature upload and **"Save & Proceed"**. The Screenshot is as bellow.

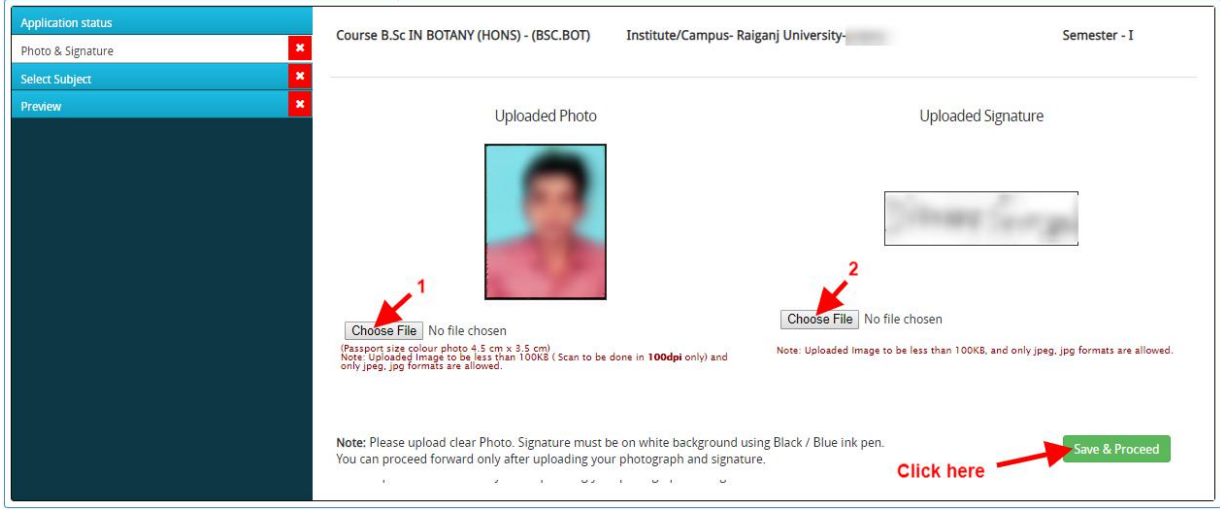

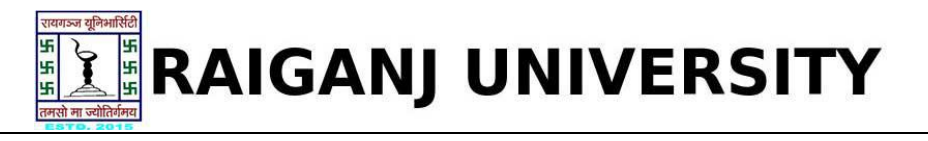

Now you will get the subject selection page, here select all the subjects for 1<sup>st</sup> semester and click on **"Save"** button. Screenshot as below.

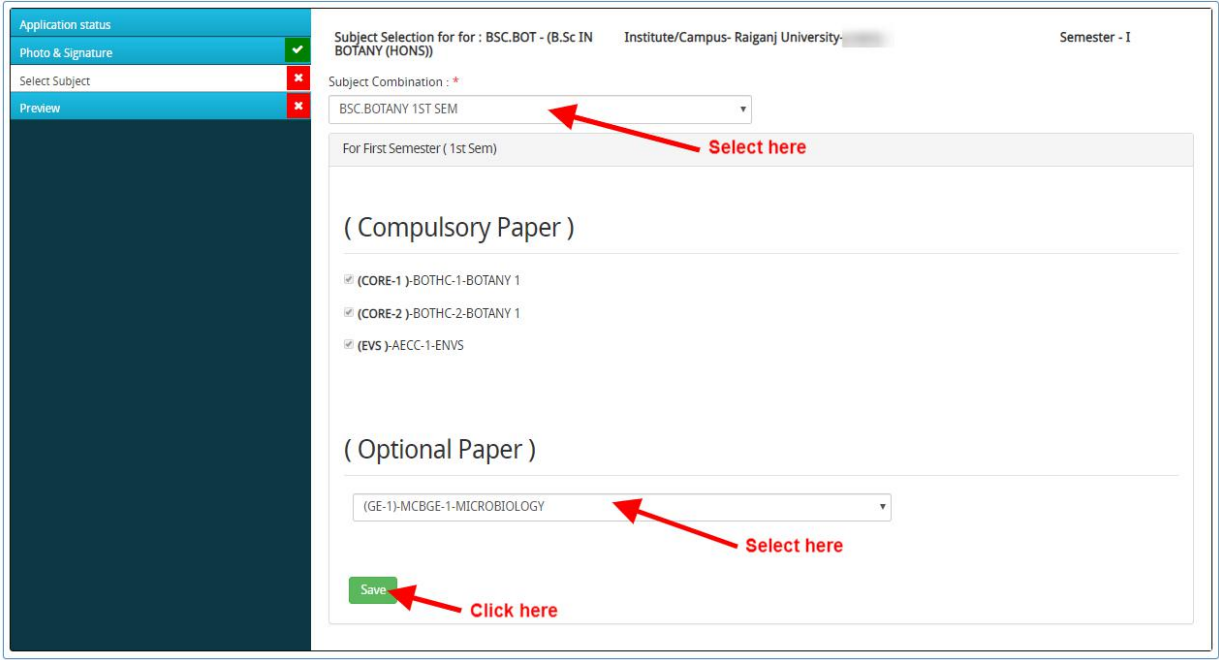

After the preview page will open, here check on confirmation area then click of **"Confirm and save"**.

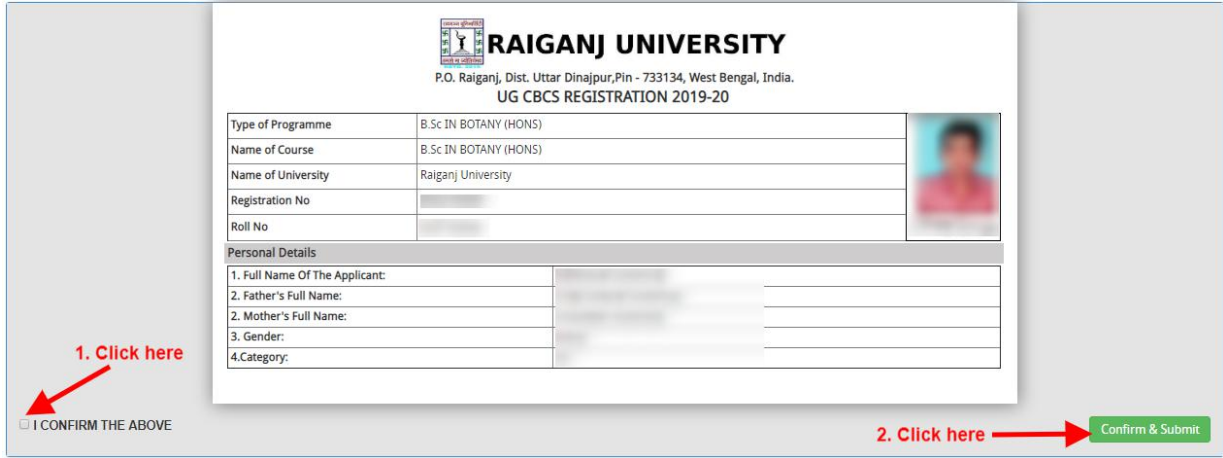

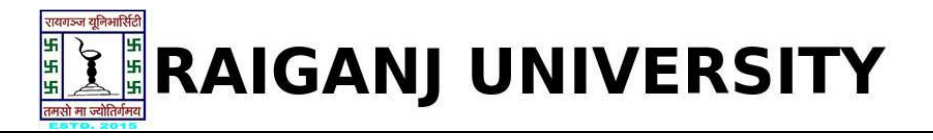

After confirmation you can print and download the form. As per screenshot below.

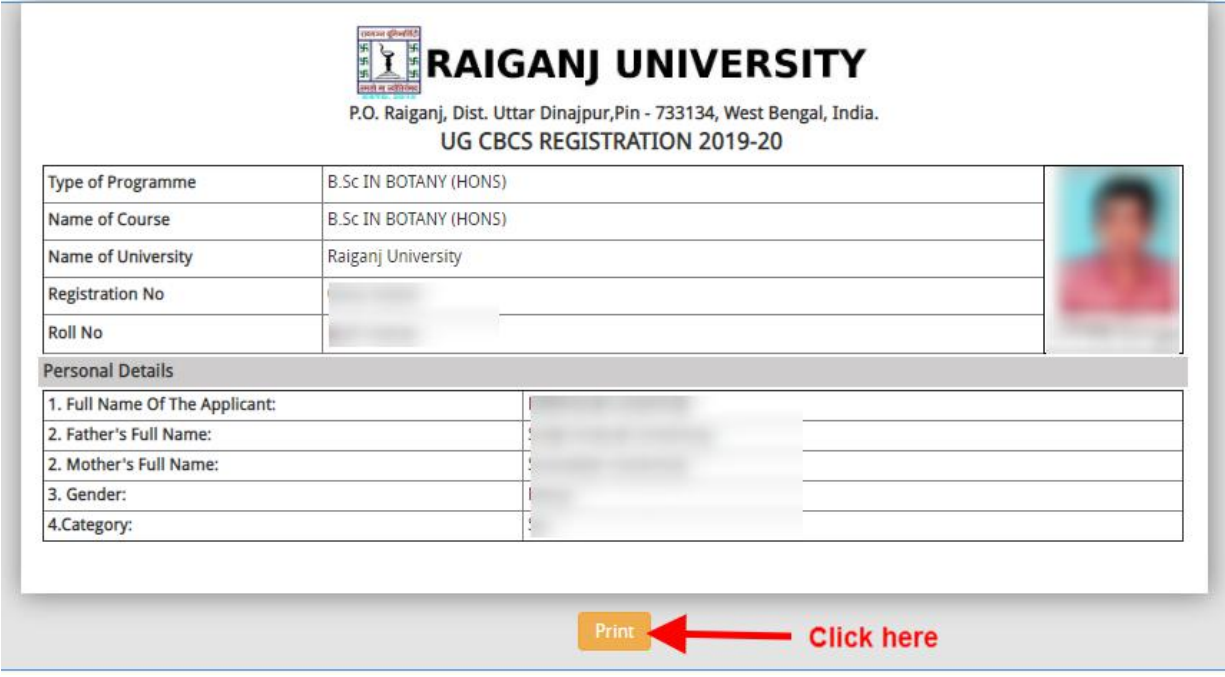

## **Now you have to apply same as for 2 nd semester.**

Click on dashboard button at the top, screenshot as below.

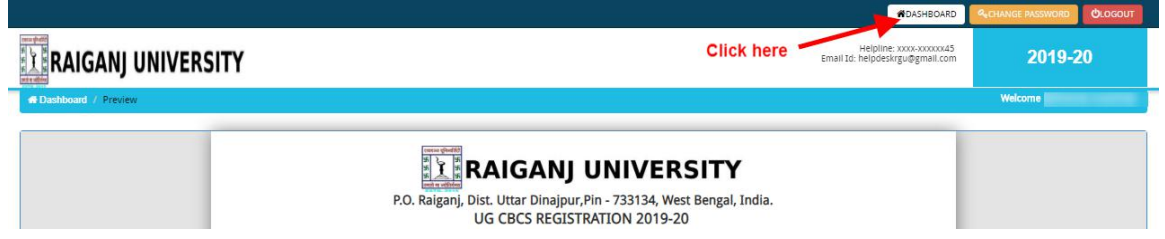

On Dashboard click on **"Registration Form"** screenshot as below.

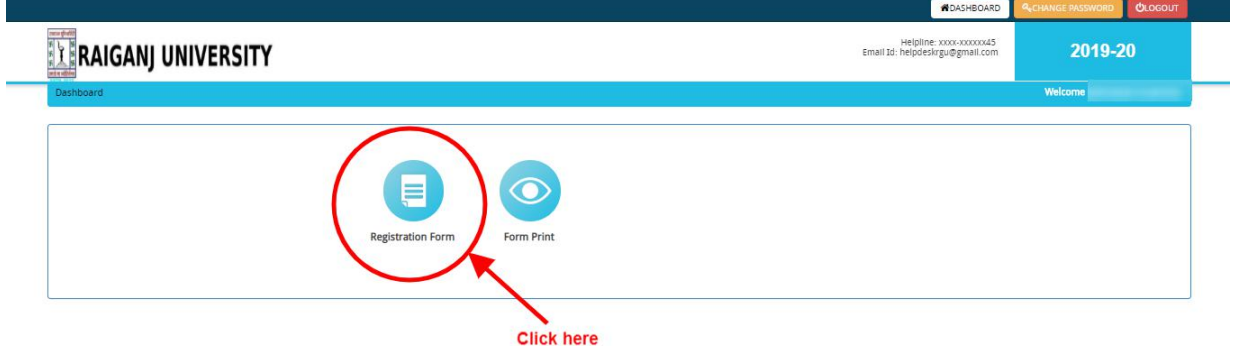

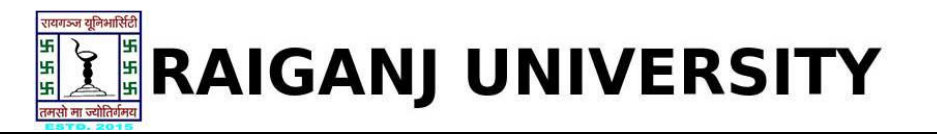

Now to fill the 2<sup>nd</sup> sem registration click on Semester - **II** (2<sup>nd</sup> sem) edit tab as screen shoot below.

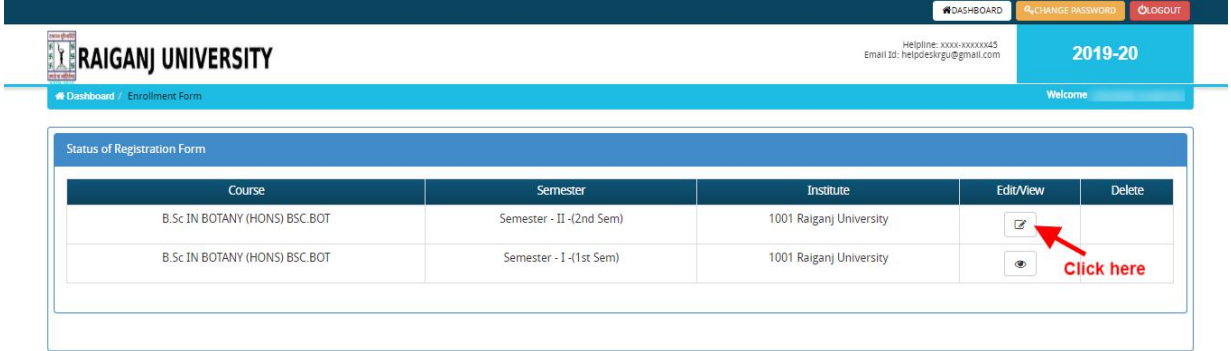

Fill all the details **"Photo Signature, Subject Selection and Confirm and submit" .**As per screen shots as below.

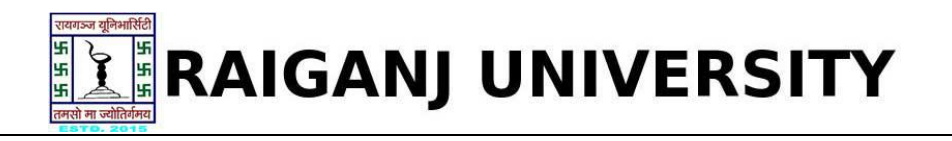

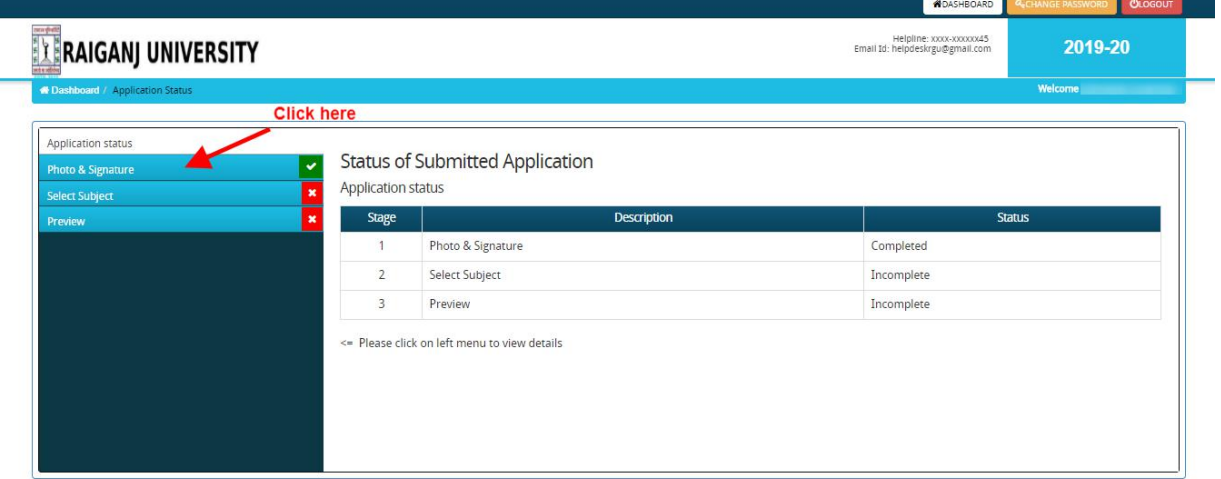

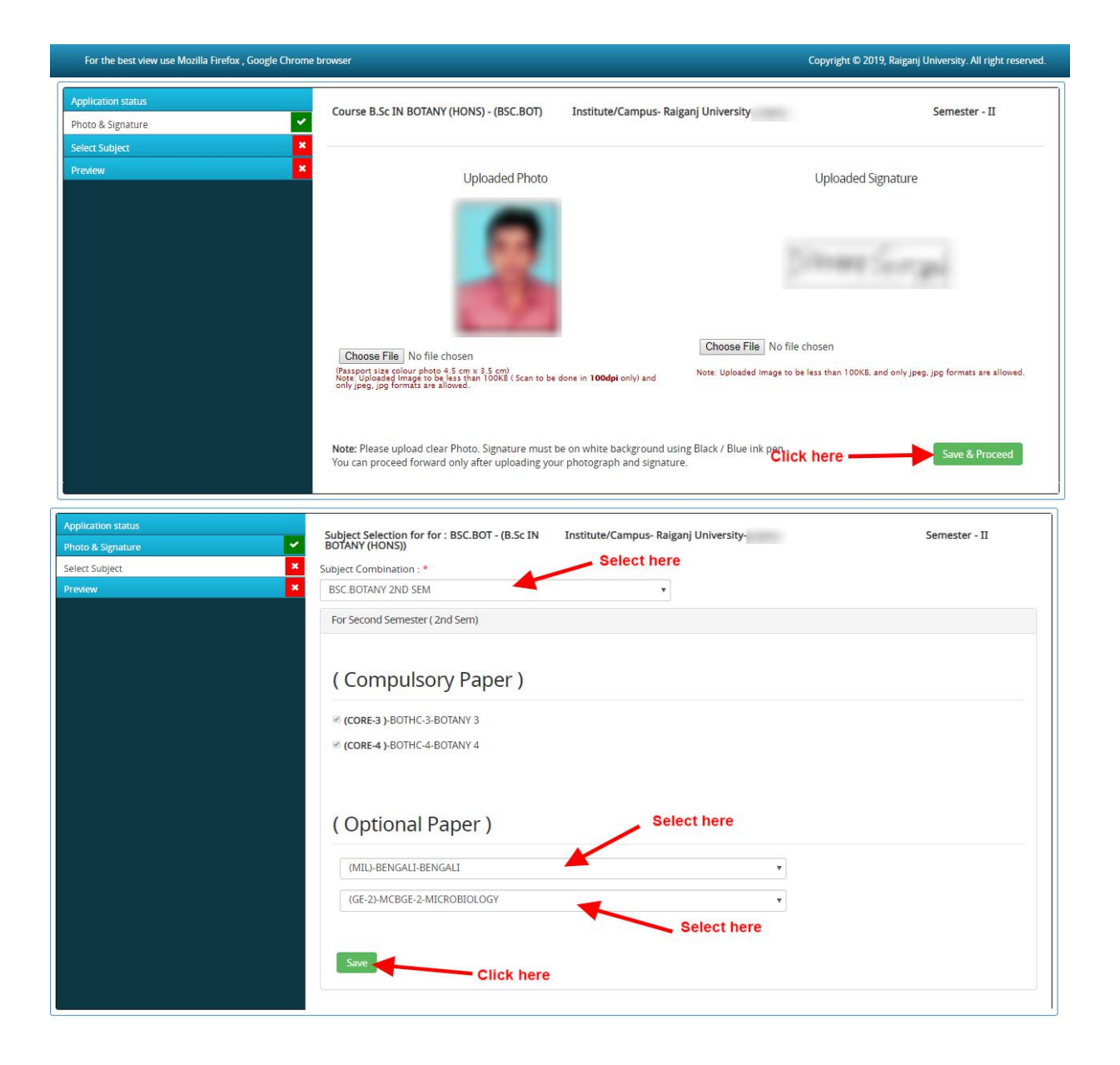

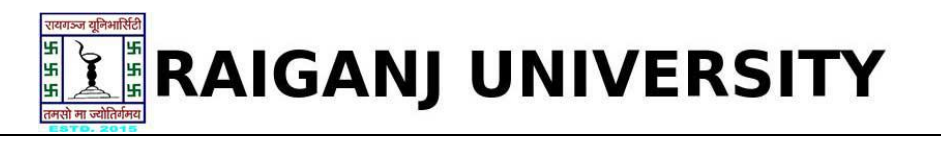

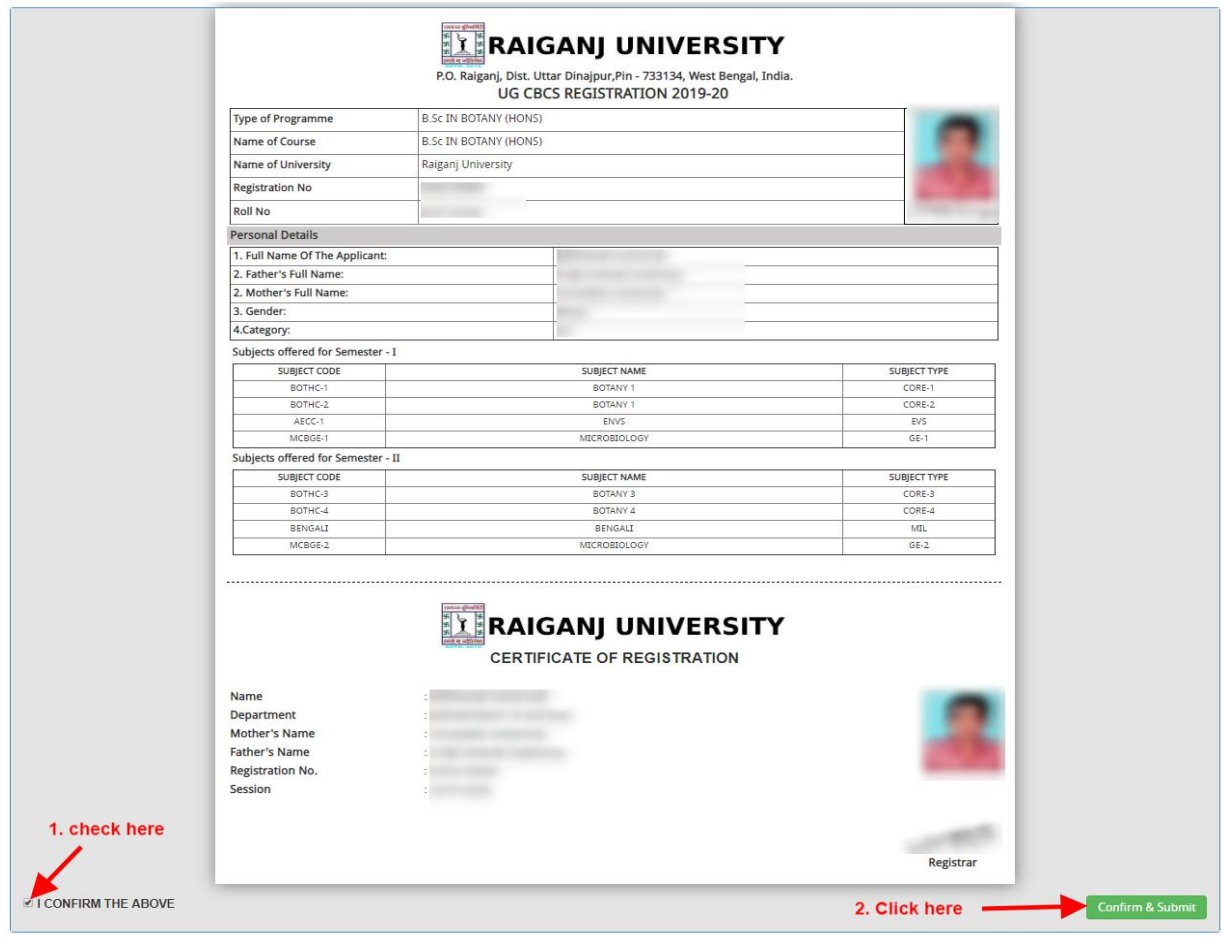

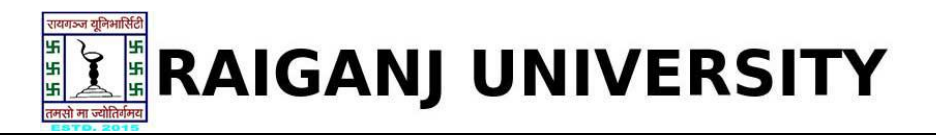

Now after confirmation take a printout of the filled registration form. As screenshot below.

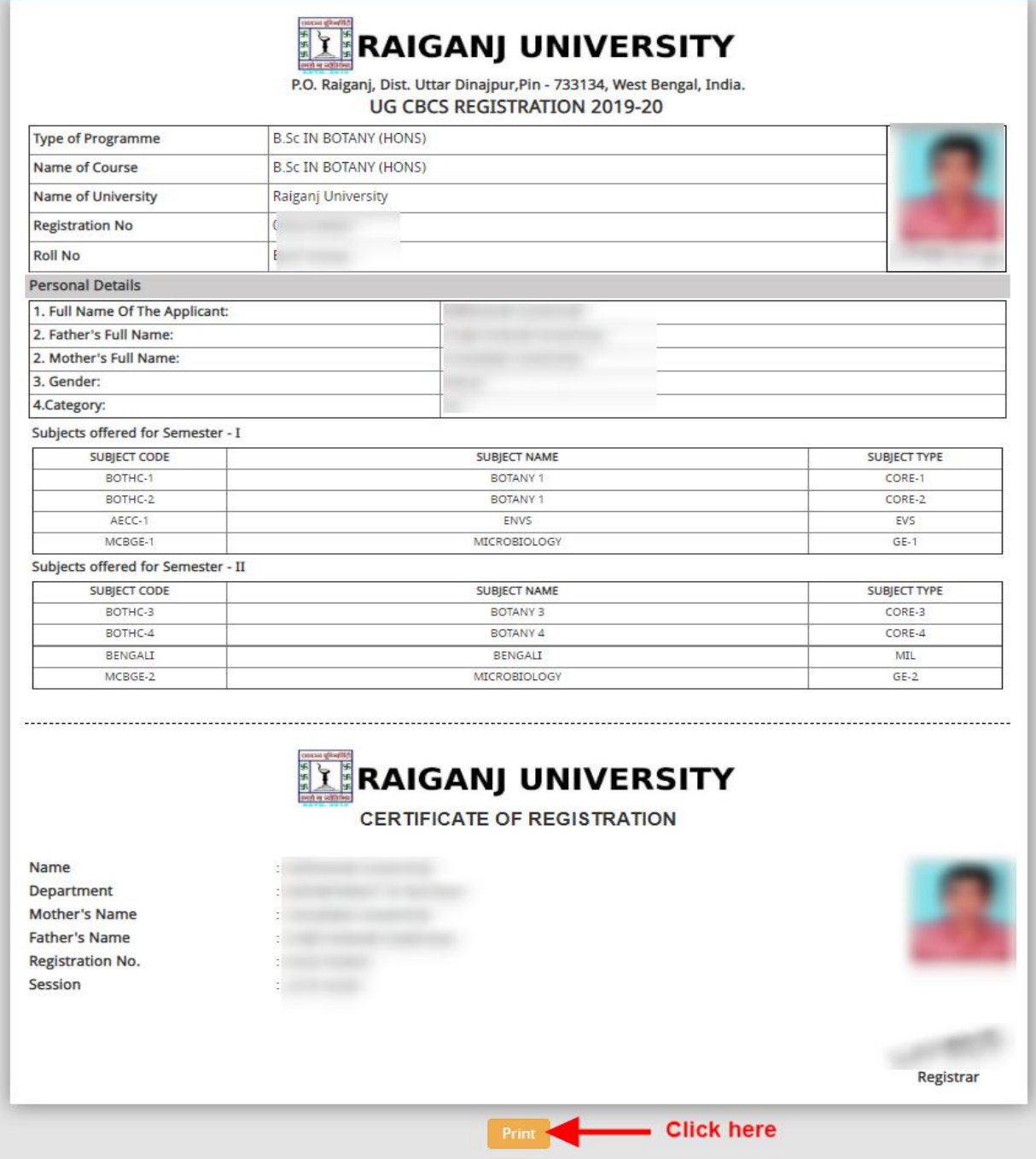

Finally logout the registration panel as per screenshot below.

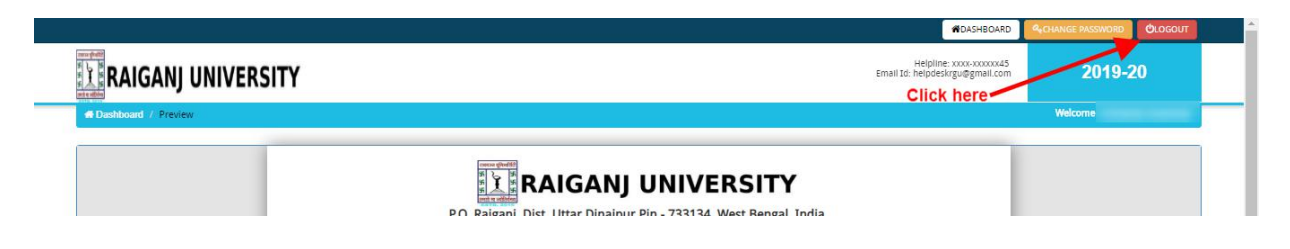

*Online Support Services* **Raiganj University (W.B.)** *Admission Portal*